# LFG EOI Form Provider Setup

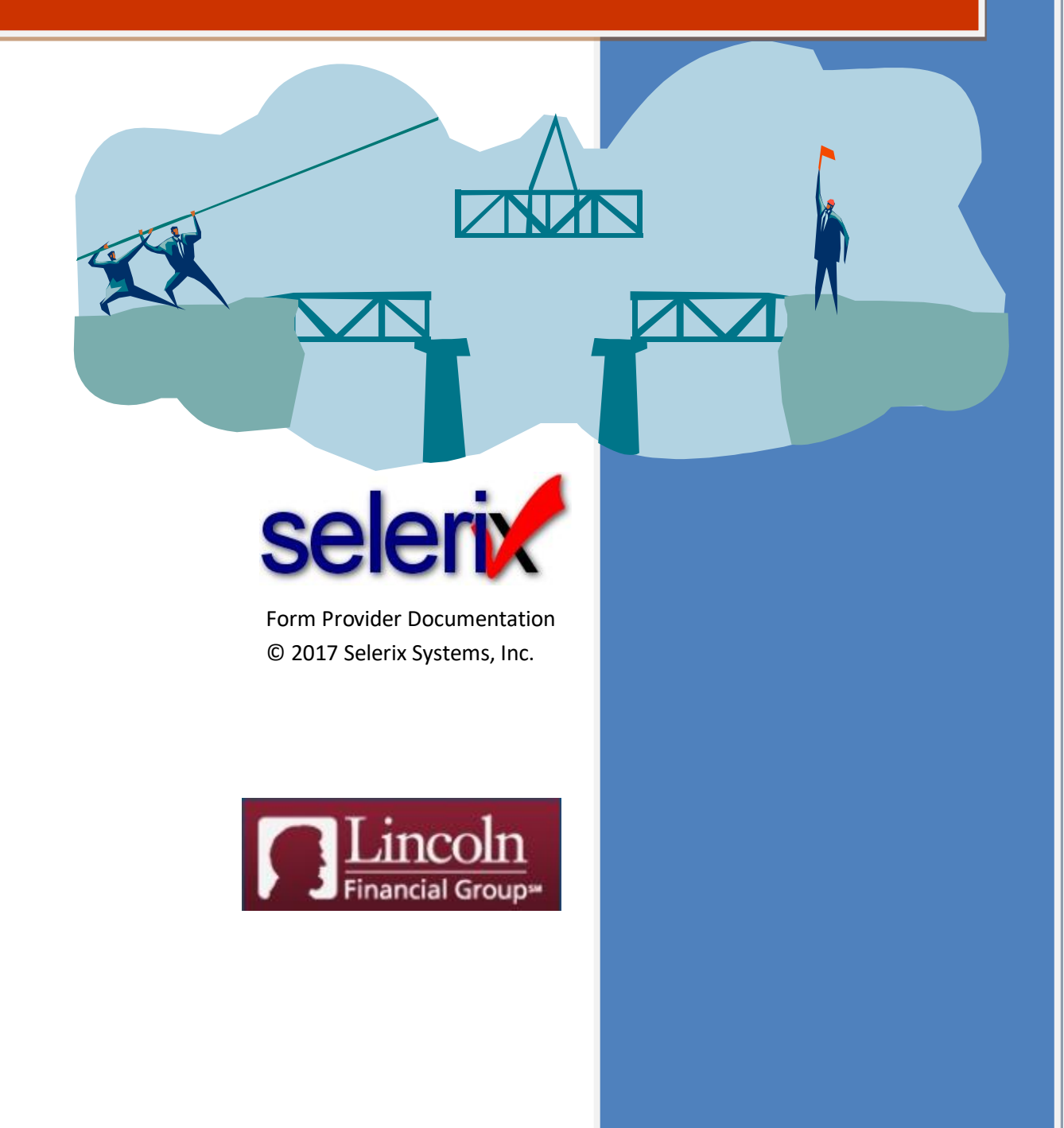

# **Table of Contents**

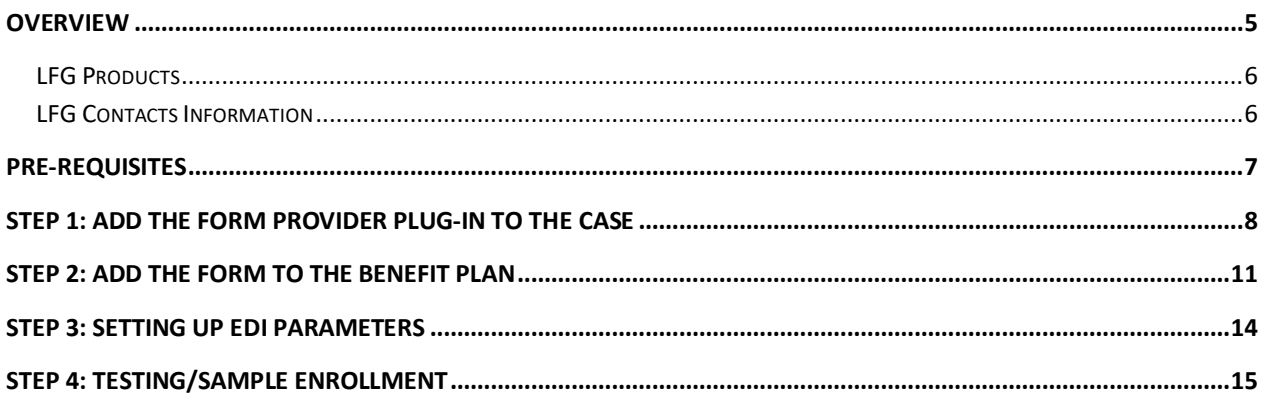

## **Overview**

Lincoln Financial Group (LDG) offers products and services to help people feel in control, confident and financially prepared. Selerix provides the BenSelect platform, which goes beyond BenAdmin; it includes a library of insurer products, easily configured for each case including underwriting provisions. In some cases a bridge or form provider is needed to collect evidence of insurability information for specific products.

This document provides instructions on how to set up a form provider for LFG products where the coverage requested exceeds the guaranteed issue limit for those products. In this instance, these products require an Evidence of Insurability (EOI) form to be completed, which is what setting up this form provider facilitates.

The form provider must be set up properly to display the window so that the employee can complete the EOI form.

### **LFG Products**

The EOI form provider supports the following products:

- Short Term Disability
- Voluntary Short Term Disability
- Long Term Disability
- Voluntary Long Term Disability
- Voluntary Life Employee
- Voluntary Life Spouse
- Voluntary AD&D Employee
- Voluntary AD&D Spouse

### **LFG Contacts Information**

**Candice Peter** | Sr. Business Analyst **Mobile:** 402-404-0687 **Email:** [candice.peter@lfg.com](mailto:candice.peter@lfg.com)

For case setup support: Selerix Technical Support Phone: 214-856-4290 Email[: Support@Selerix.com](mailto:Support@Selerix.com)

### **Pre-Requisites**

This document does not provide information on setting up the payer, product(s) and any benefit plans in a case; it assumes these are already set up and configured correctly (i.e. the guaranteed issue limits are properly set per the carrier's instructions) in the case for which the EOI form provider will be used.

The following are the required items:

- ➢ **Form provider parameters** These parameters are provided by LFG for the Employer Group.
	- o **Employer ID:** Use the Lincoln Employer ID provided by the Employer.
	- o **Employer name:** Use the name provided by LFG for the Employer Group.
- ➢ **EDI parameters** LFG provides the following group information, which is used to set up the EDI parameters.
	- o Master Group Number Label >> Employee's Job Class Code (JobClassCd)
	- o Master Group Number >> Employee's Pay Group ID (PayGroupID)
	- o Plan Sub Code >> Product ID (ProdID)
	- o SubGroup Number >> Plan ID (SponsPlanID)

**NOTE:** If you have difficulty obtaining information from LFG, then contact the appropriate person from the LFG Contacts section.

## **Step 1: Add the Form Provider Plug-in to the Case**

You must first add the form provider plug-in to the case, then configure it with the settings provided in this document.

### **To add the LFG EOI form provider plug-in:**

- 1. Login to the **Admin site** that is being used for the enrollment and go to your case.
- 2. Select *Plug-ins* from the **Case Setup** menu.

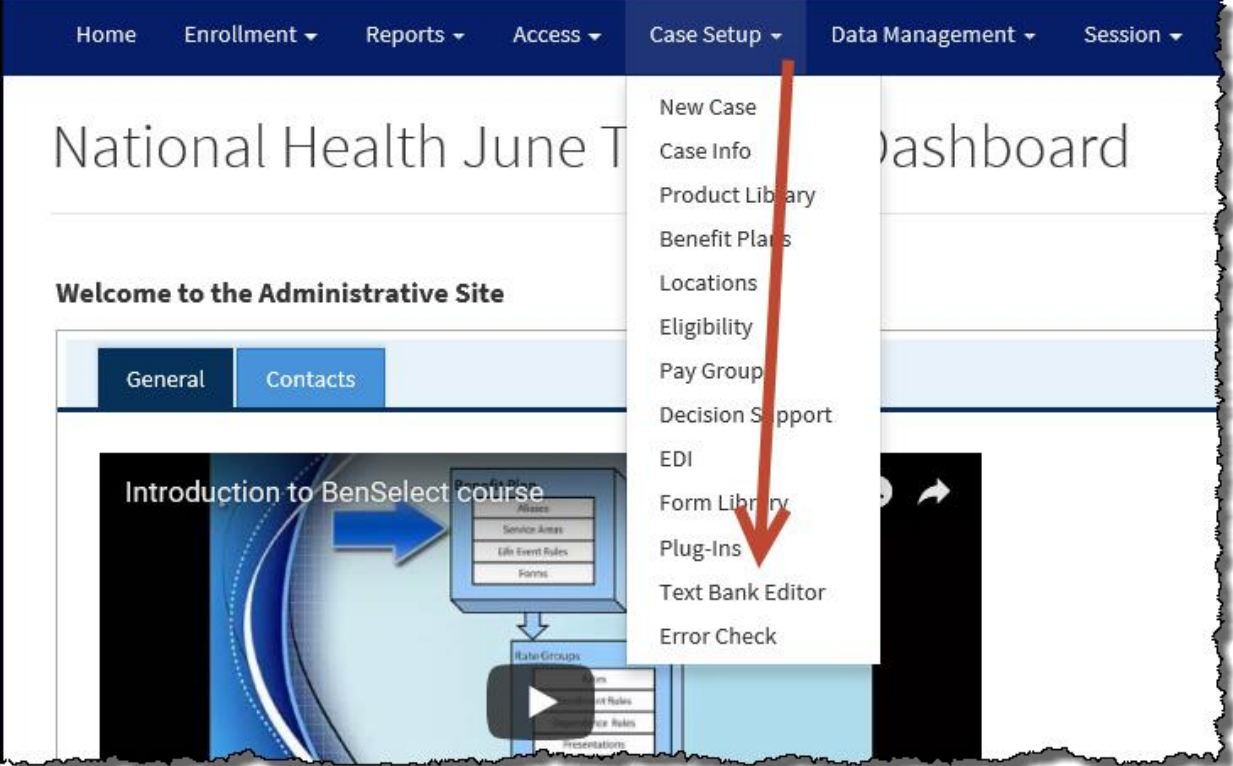

#### $+$  New 3. Click the **New** button.

The *Add a New Plug-in* screen displays options for you to create a new plug-in.

4. In the **left Nav bar** of the *Add a New Plug-in* screen, select **Form Providers.**

5. Click **Create New** under the name of the LFG EOI plug-in.

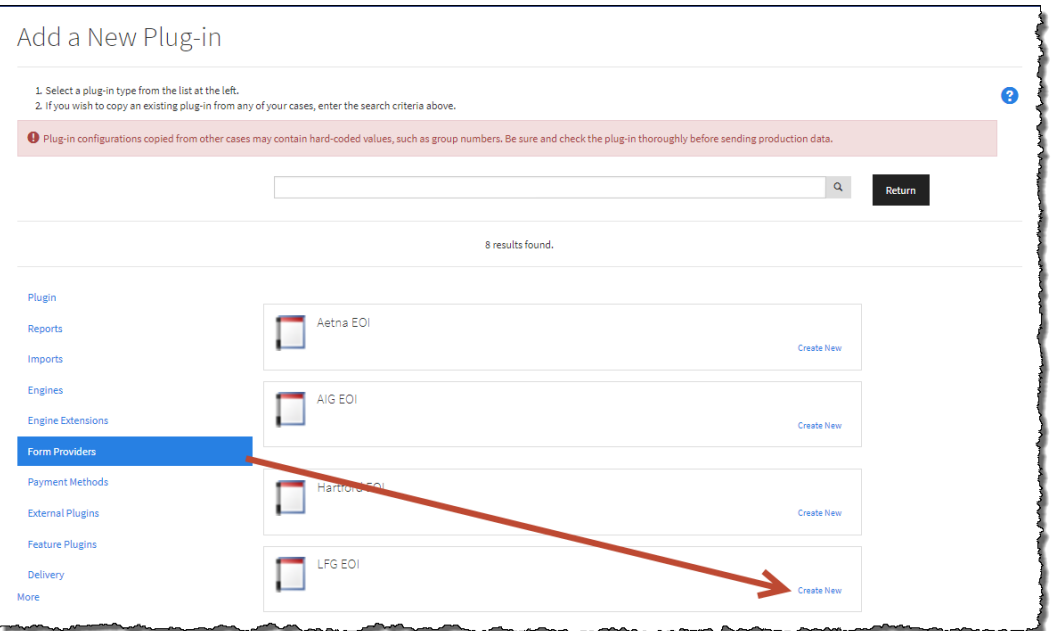

The Plug-In Configuration screen displays setup options.

6. In the **Template Name** field, type a name for the LFG EOI form provider, such as LFG EOI.

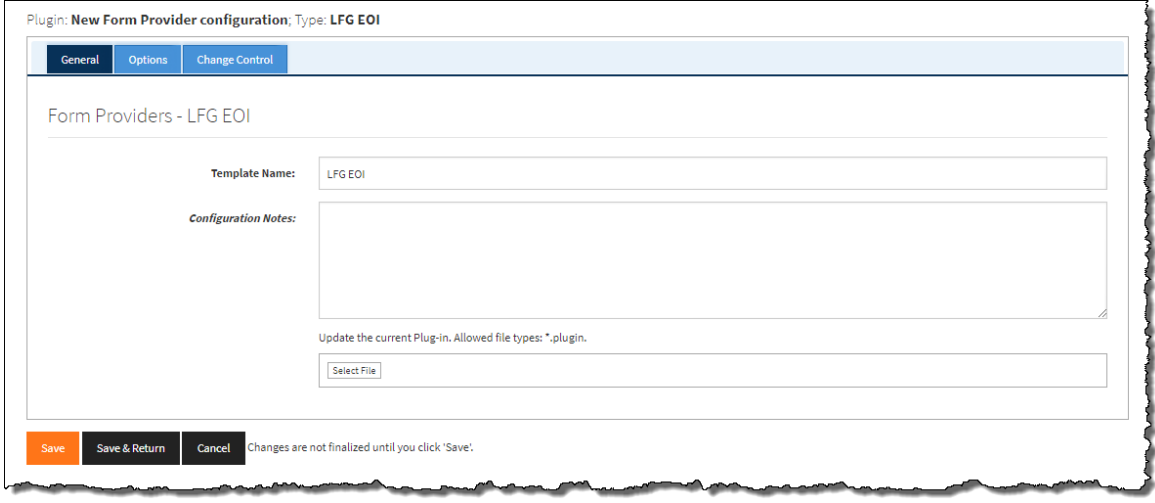

- Save 7. Click the **Save** button.
- 8. Click the *Options* tab.
- 9. For the **Description section**, complete fields as necessary:
	- a. **Environment** which environment are you trying to access? Select: Production.
	- b. **Employer ID** Type the Employer ID provided by LFG for the employer group.
	- c. **Employer name** Type the Employer name provided by LFG for the employer group.
	- d. **Bridge embedded in iFrame or Popup Window**  Select iframe orPopup Window.
	- e. **Selerix certificate** Select the certificate that is applicable (i.e., not expiring during the OE).
	- f. **Allow employee skip EOI process?** Select Do not allow the employee to skip SSO enrollment or Allow the employee to skip SSO enrollment.

10. Complete setup for each of the products that are on the case, selecting the plan from the dropdown that applies to (i.e., maps to) the LFG product.

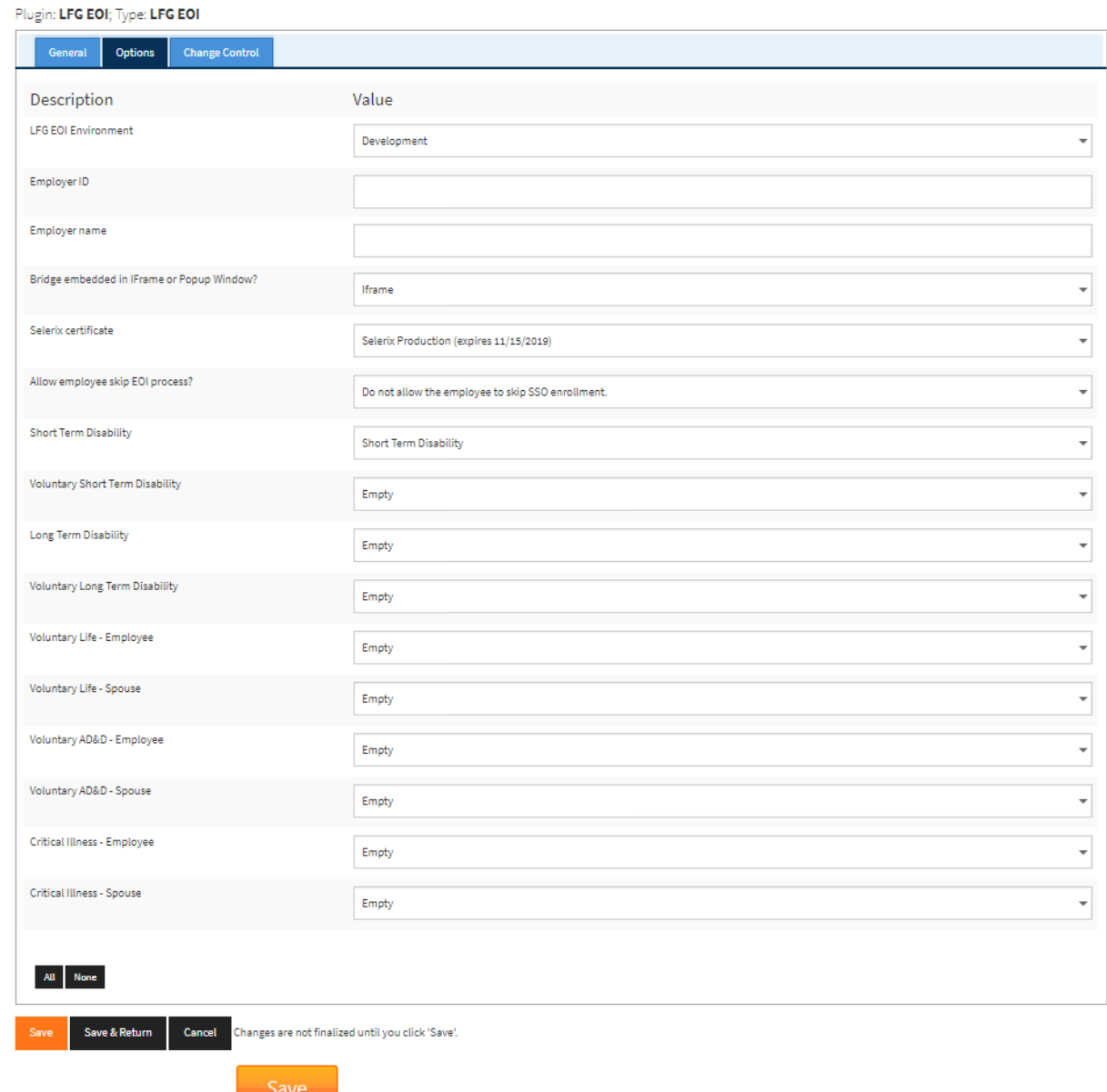

11. Click the **Save** button.

## **Step 2: Add the Form to the Benefit Plan**

A LFG Confirmation form must be added to each plan that needs evidence of insurability.

### **To add the form to the benefit plan:**

- 1. Select *Benefit Plans* from the *Case Setup* menu.
- 2. Select the LFG plan to which you want to add the EOI form.
- 3. Click the *Rate Group* tab.
- 4. Deselect **Inherit forms from Product Library**. This allows you to set up a new form.

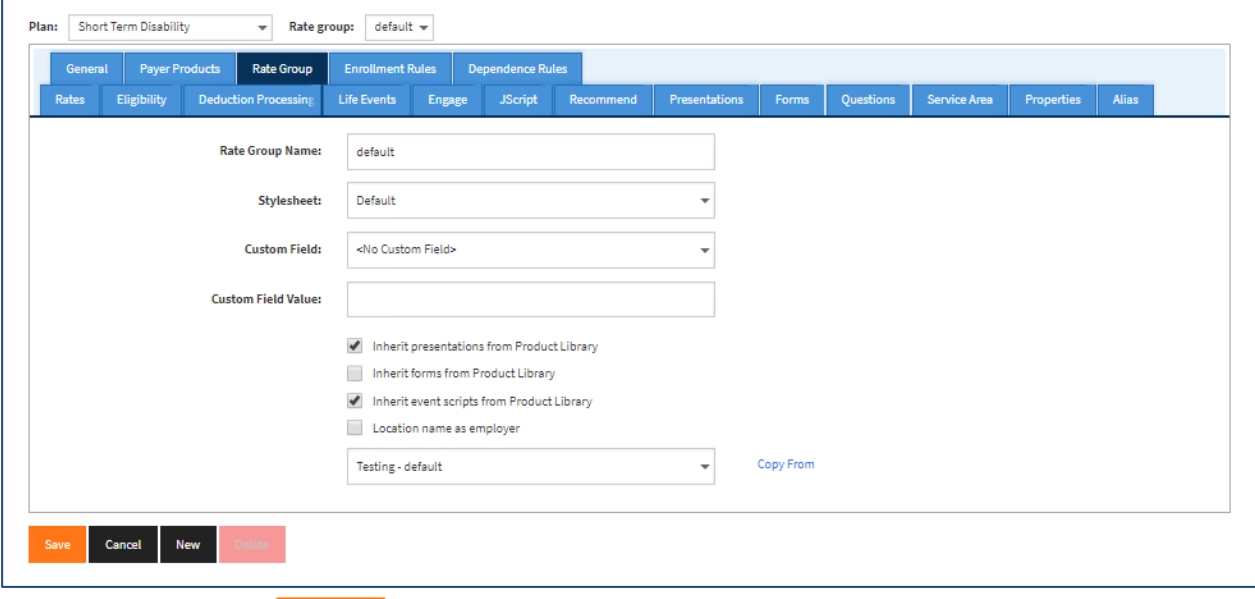

- 5. Click the **Save** button.
- 6. Click the *Forms* tab.
- 7. Click the **New** button to create a new form. The *Info tab* displays blank fields for setting up the form.

Save

- 8. Complete the fields as follows:
	- a. Description: Add a name, such as **LFG EOI Form.**
	- b. Document Provider: Choose **LFG EOI.**
	- c. Document type: Choose **Unknown.**
	- d. XML Tag Name: Type in **LFG\_EOI**.
	- e. File Name: add the URL "ProductLib/Lincoln\_Financial/forms/EOI\_Confirmation.pdf" without quotes.
	- f. Product: Choose the **payer product** that is selected for this benefit plan.
	- g. Form Type: Choose **Application.**
	- h. Signature mode: Select the methods of signature used for this form, such as PIN.
	- i. Order number: Set the order in which you want this form to display. Set to 1 if you want this form to display before all other forms.
	- j. Number of pages: Type the number of pages in the EOI form.
	- k. Number of children per form: Set to zero (for EO coverage forms).

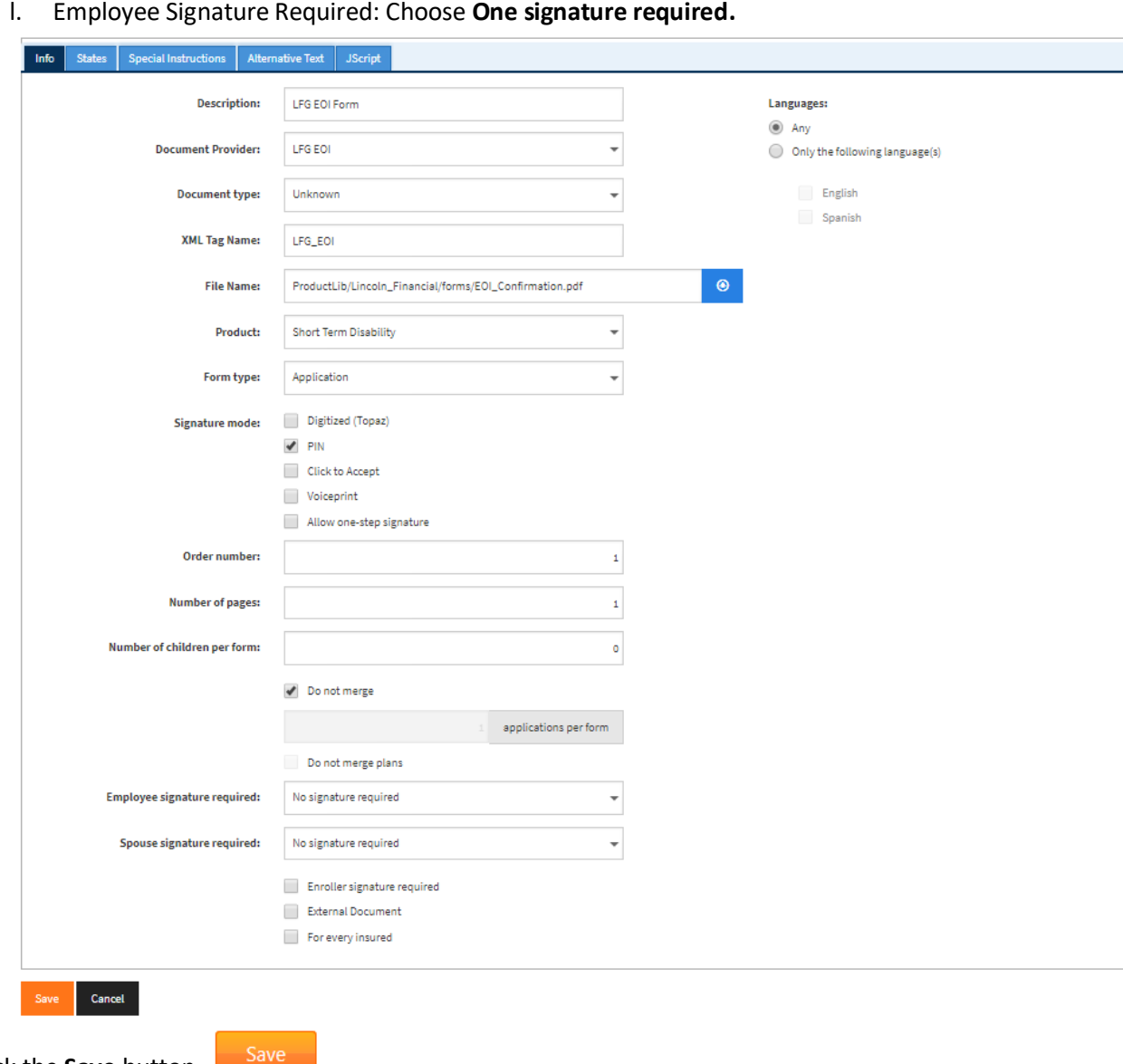

9. Click the **Save** button.

### 10. On the *States* tab, select the states to which the form applies.

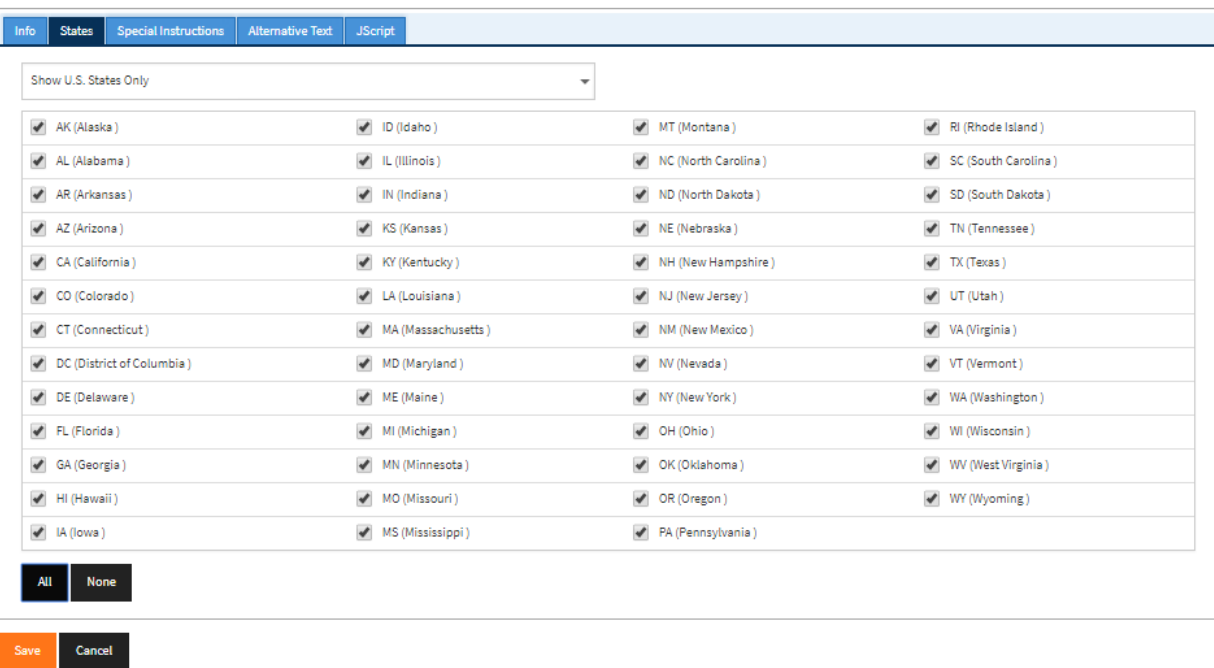

Save 11. Click the **Save** button.

The form now displays on the Forms tab.

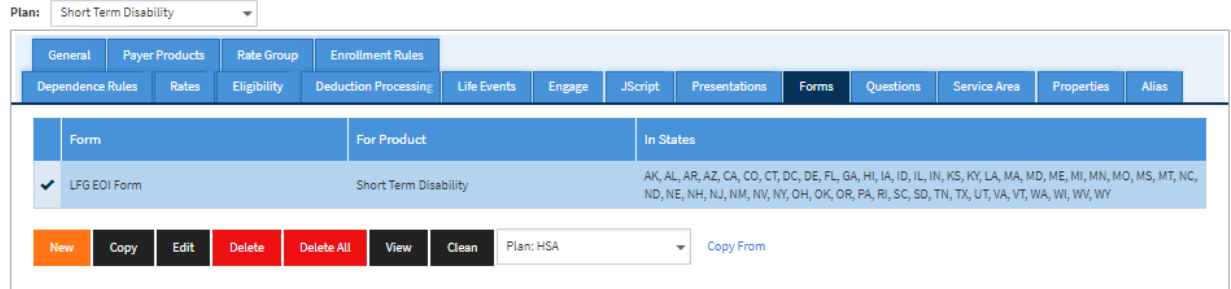

# **Step 3: Setting up EDI Parameters**

The last steps before testing the form providerd form includes setting up EDI control and group numbers.

### **To set up EDI:**

1. Select *EDI* from the **Case Setup** menu.

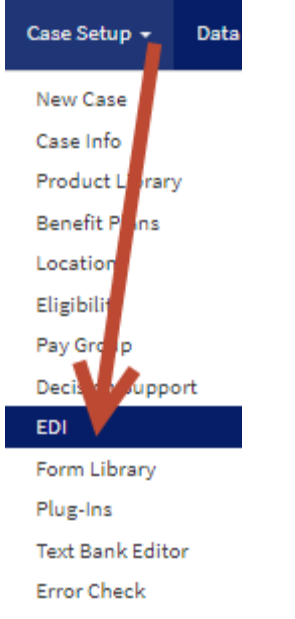

The *EDI* screen displays tabs for setting EDI options.

- 2. Click the *Group Numbers* tab.
- 3. Click the **Add** button (green plus sign at the end of the table). A new line entry is added to any existing EDI group numbers.
- 4. Select the product from the **Product** drop-down list.
- 5. Select the **LFG** payer. **This must be the LFG payer, and not an associated payer.**
- 6. Type a **Description** for the payer.
- 7. For the Master Group Number, enter the code for the employee's Pay Group (as provided by LFG).
- 8. For the Master Group Number Label, enter the code for the employee's Job Class (as provided by LFG).
- 9. For the Subgroup Number, enter the Plan ID (as provided by LFG).
- 10. For the Plan Subcode, enter the Product ID (as provided by LFG).
- Save 11. Click the **Save** button.

# **Step 4: Testing/Sample Enrollment**

After you have attached the EOI form to each benefit plan that is using the EOI form provider, you should test to ensure that the form provider is invoked correctly.

Use a test employee, and walk through the enrollment. To test the EOI form provider, ensure you select over Guaranteed Issue (GI) for the appropriate benefit plan.

**Note:** Ensure you use an SSN that starts with 999 for the test employee. This indicates to LFG that this is a test enrollment, and data will not be sent to the Production environment.

At the end of the enrollment process, you will see the Sign & Submit page:

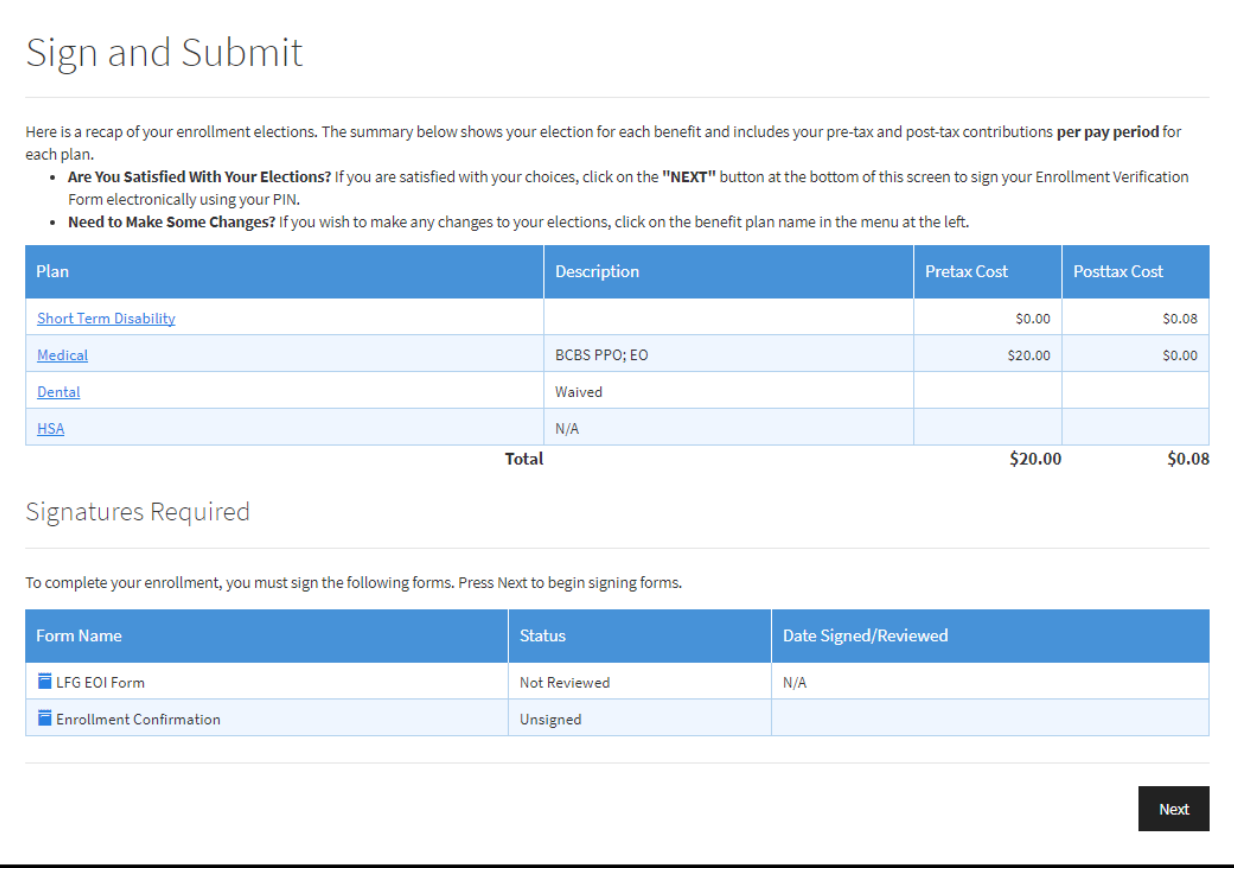

Click **Next** to begin signing forms.

Underwriting questions display in the Enrollment site window:

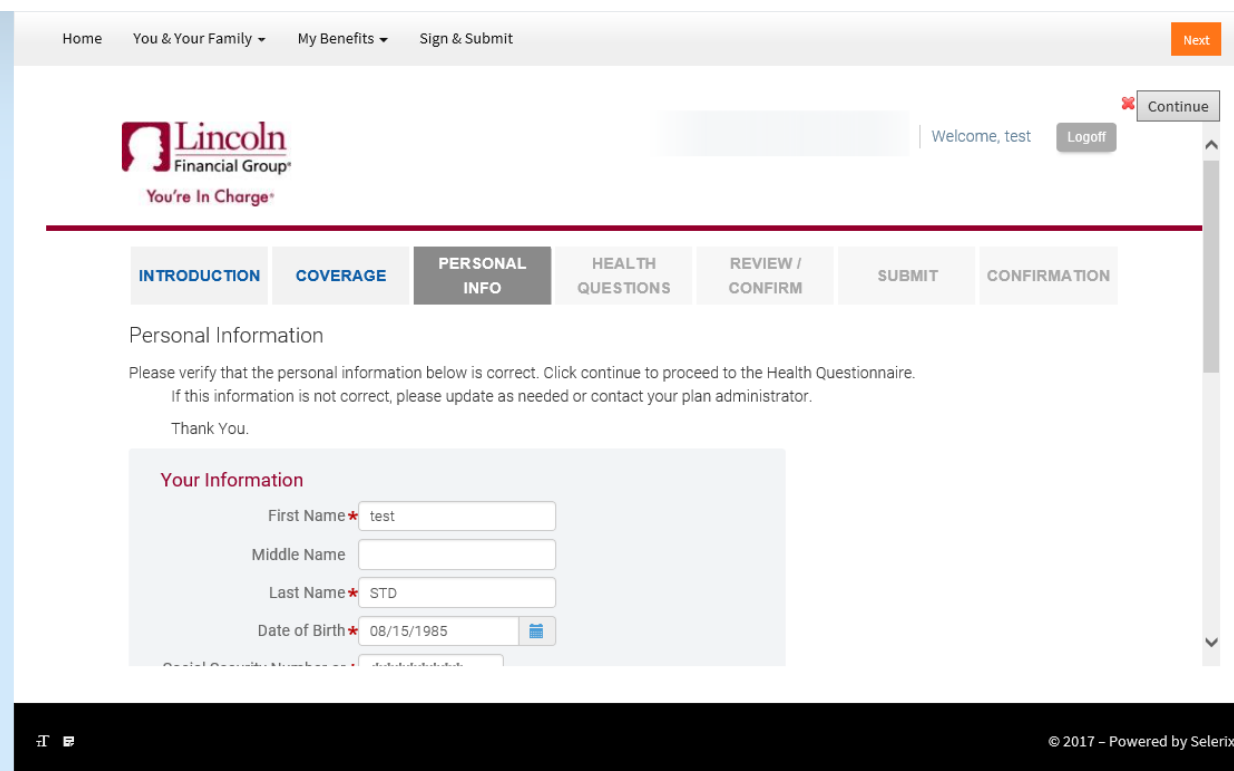

Answer the questions and click **Next**.